#### **Note: It is recommended to use Internet Explorer instead of Google Chrome browser to avoid any compatibility issues. The vendor needs to be set up in the system before creating the requisition.**

1. Log in to ARCHES: webadvisor.augustana.edu and sign in using your Augustana User ID & Password

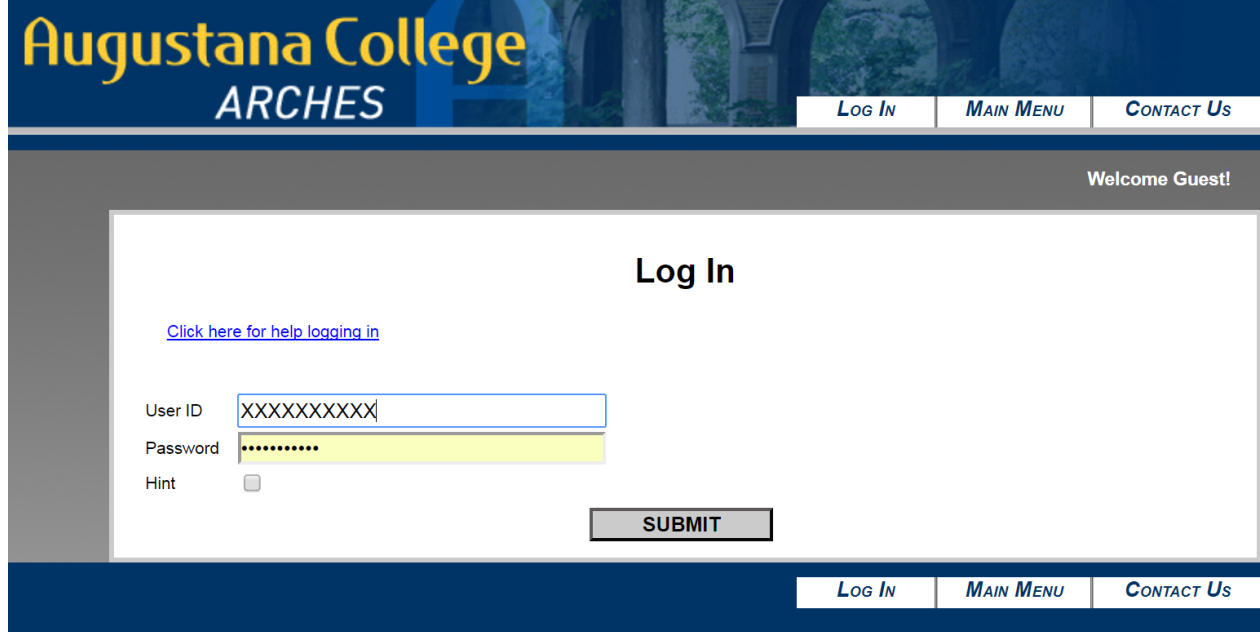

2. Click the "Employees" Button

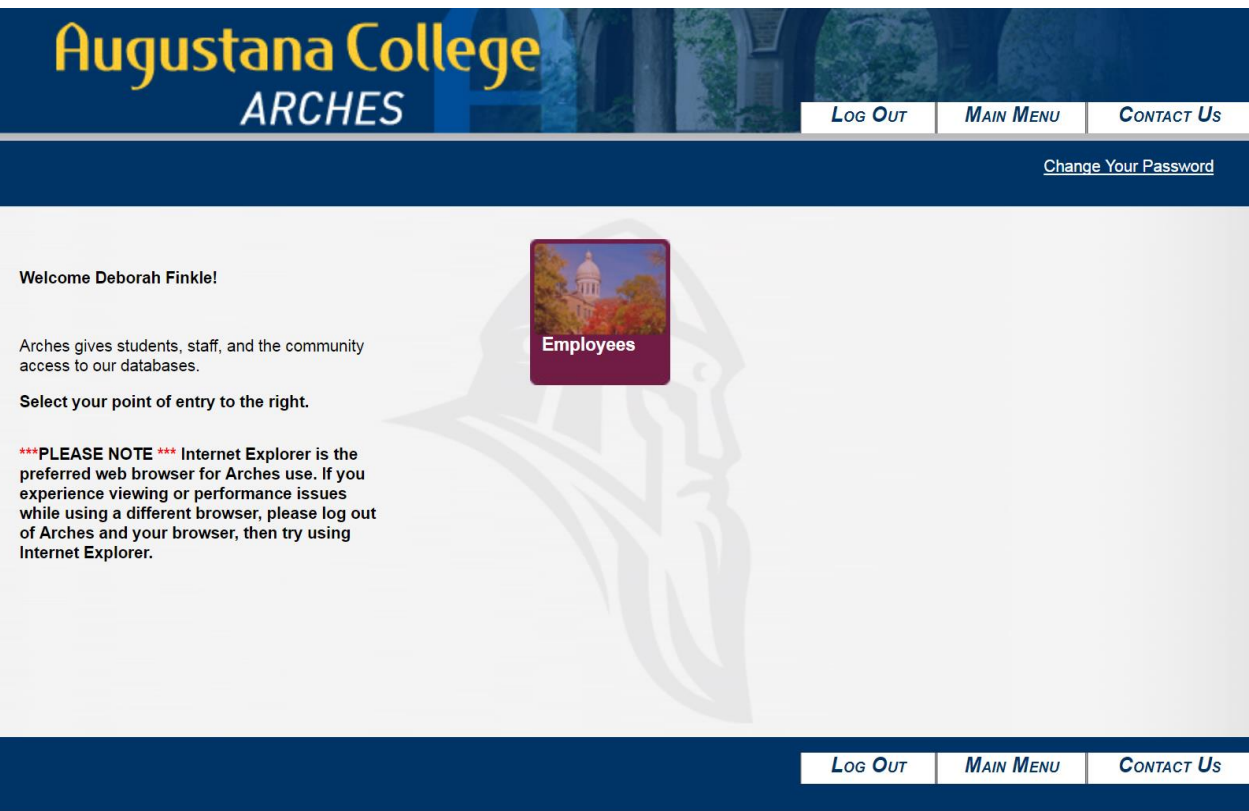

3. Click "Enter a Requisition for Goods and Services" link

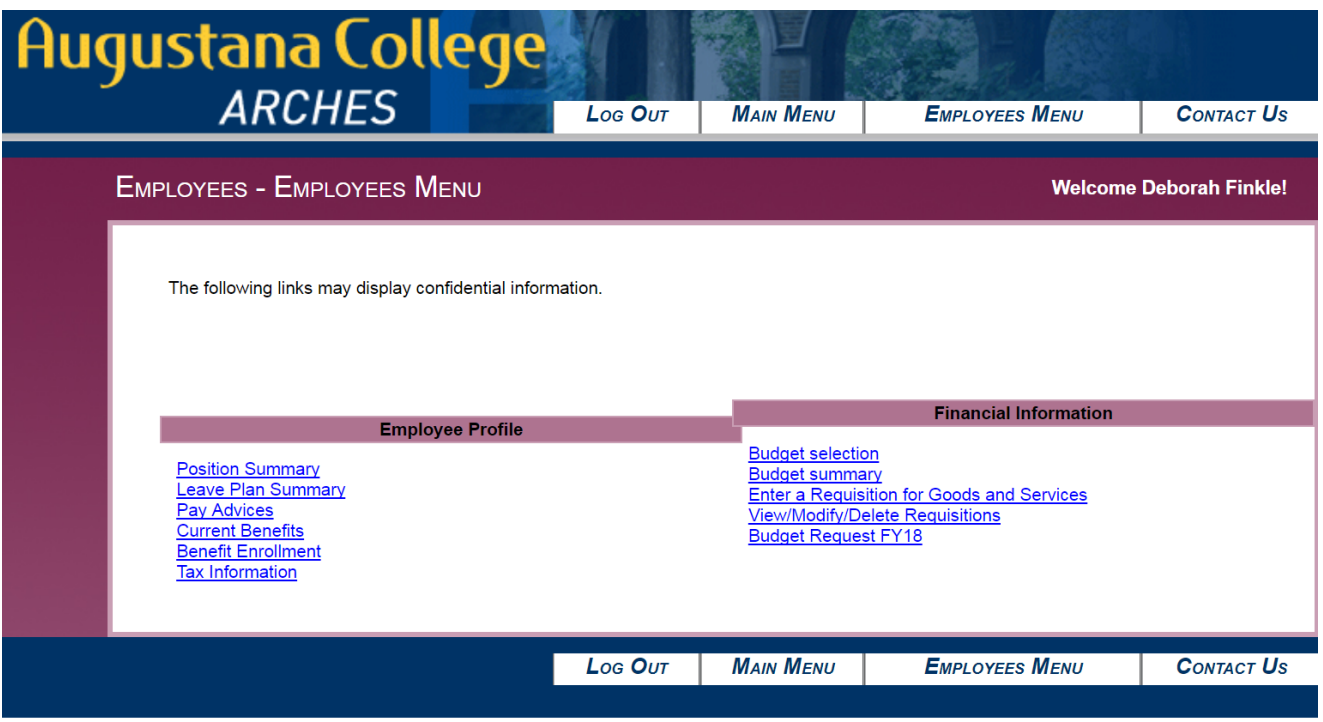

4. Enter the vendor's Name (ie Augustana) and click "SUBMIT"

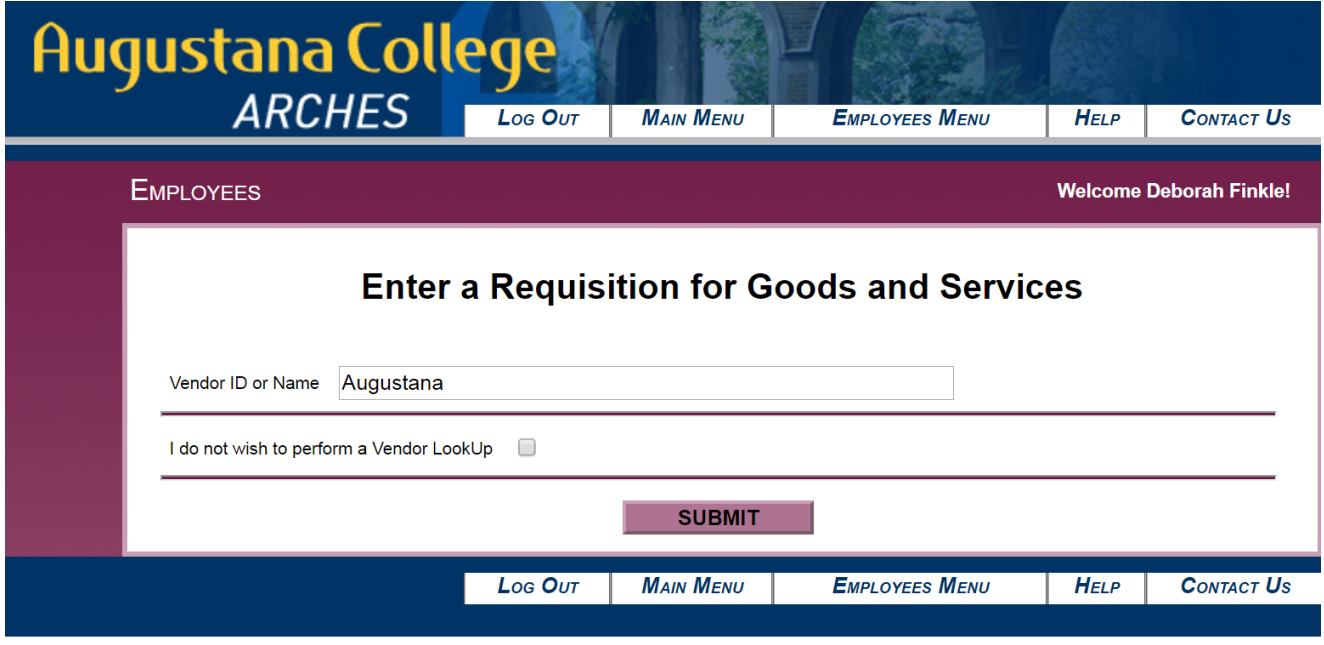

5. Click the "Choose One" button that corresponds to the appropriate vendor name and address and click "SUBMIT"

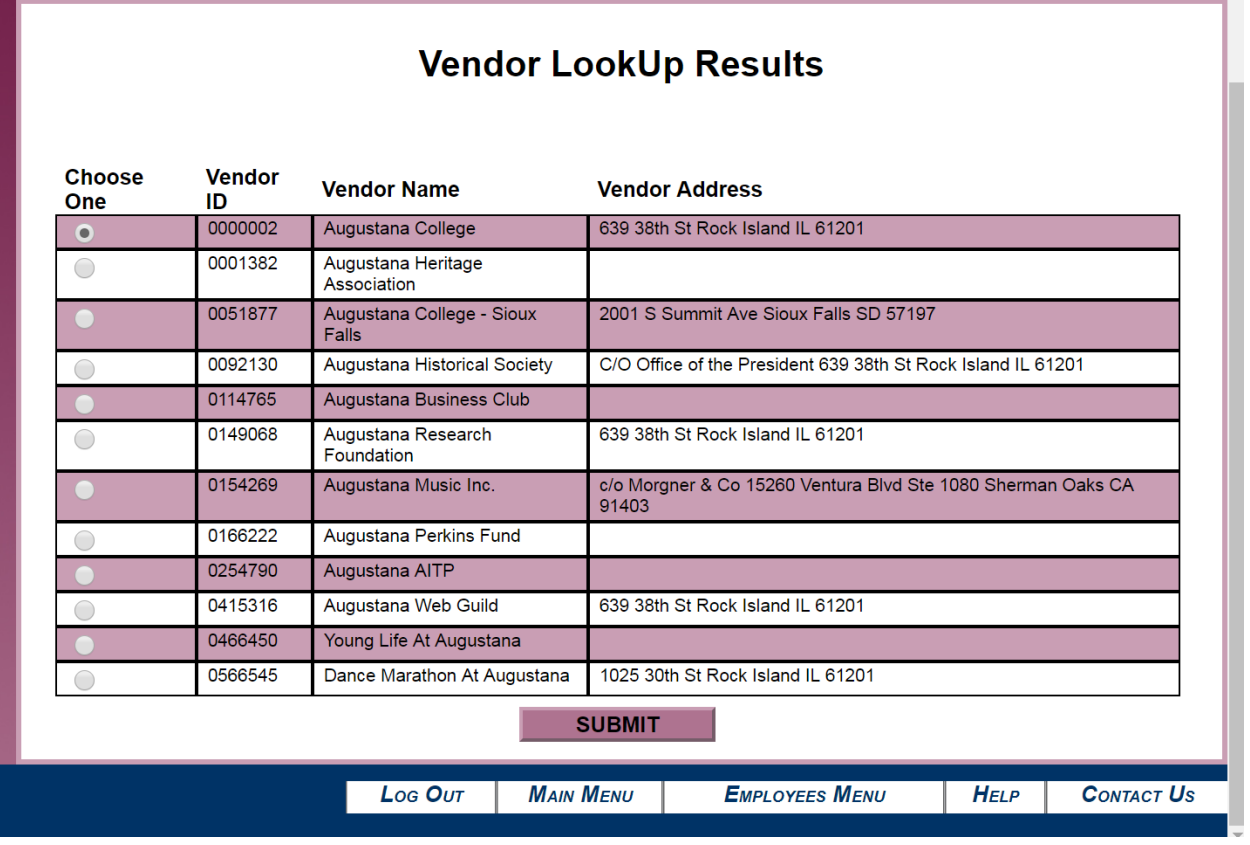

- 6. This will take you to the page for entering your Requisition on the ARCHES page. Fill in the following fields in this page :
	- a. Initiator Enter you Initiator Name (should be 4 letters.one letter)
	- b. Item Description Provide a short description in (ie Materials/Labor, Name of item, Services…). List them in separate lines if you have more than one line item to enter.
	- c. Vendor Item Not required but if you have a SKU/item number then input it in this field)
	- d. Quantity List how many items.
	- e. Unit of Issue Use the drop down menu to choose your option
	- f. Price Price is per unit (the computer will calculate the total per Quantity later). See example screenshot below for steps a. to f.

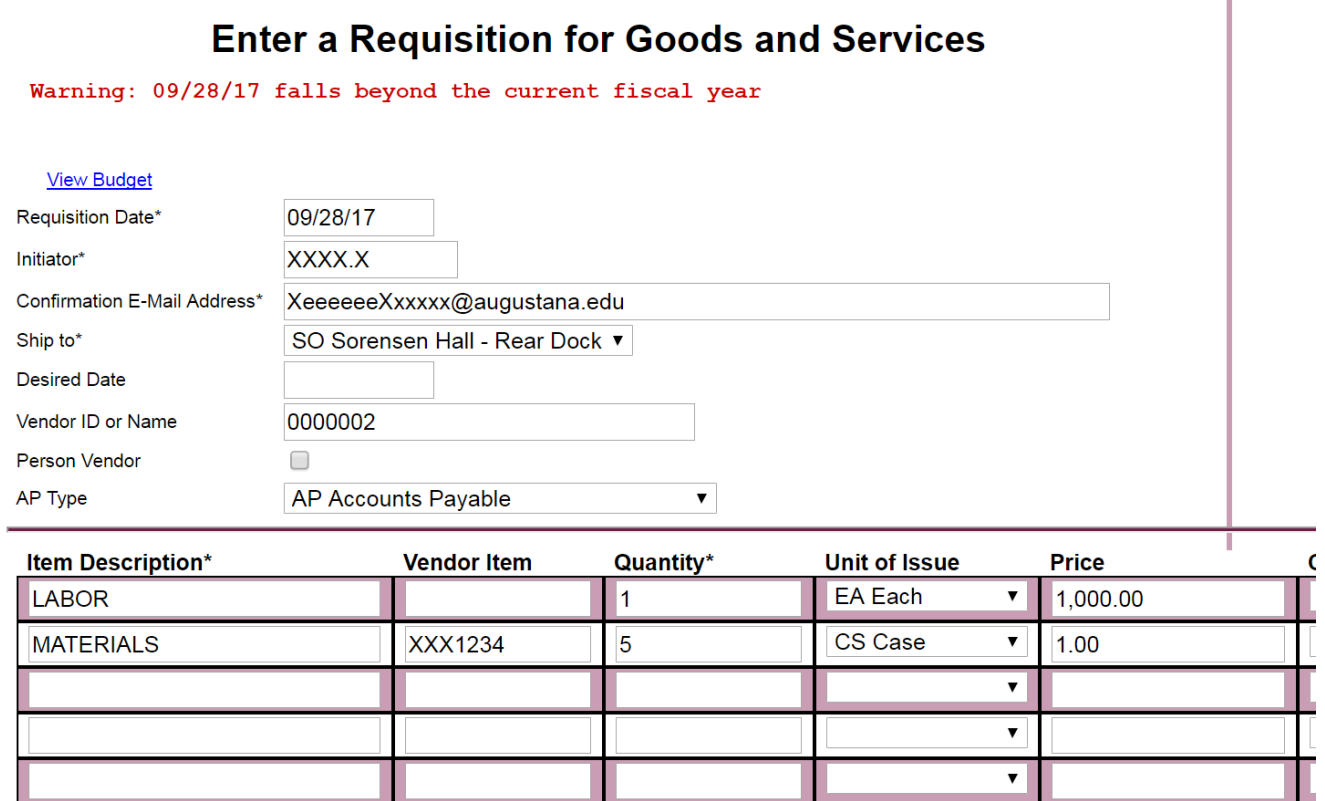

- g. Cost Center The GL Acct code with fund (first 2 digits). Functional Unit (next 3 digits). Department (next 5 digits) (i.e. 10-000-00000).
- h. Object Code The last 5 digits of the GL Acct Number (i.e. 130000).
- i. Printed Comments Provide additional details/instructions on the requisition that would be helpful to the vendor and the Business Office. Things to consider to provide detail on include
	- Requester's name
	- Entering person if different from initiator
	- Quote or Proposal number and date
	- Location: (i.e. Building name, room #, grounds location, upper/lower quad area, street address etc.)
	- Scope of Work: (Further details of the work/service provided by the vendor/contractor in as much detail as possible
	- Contact Info: Vendor's contact details like the sales rep's name, email address and/or fax number for the Business Office to send them a copy of the approved Purchase Order (PO).

See screenshots below for steps g-I explained above:

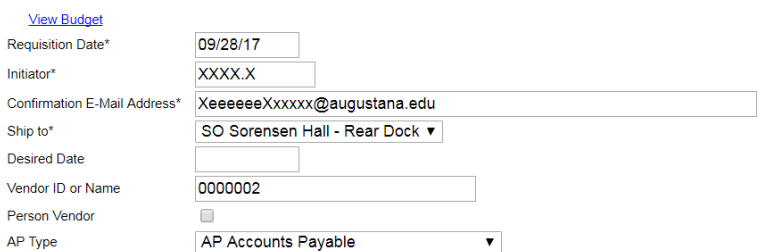

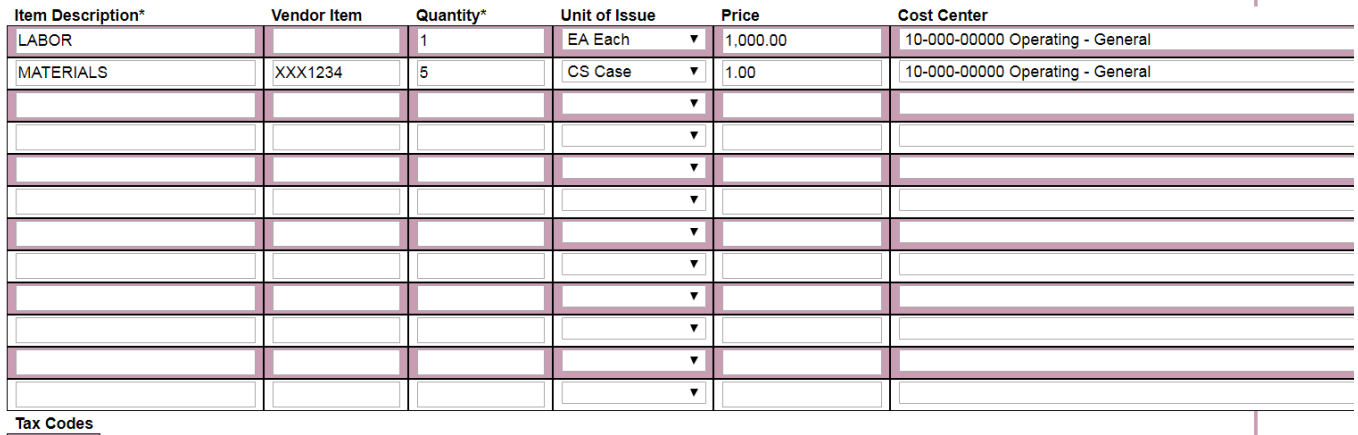

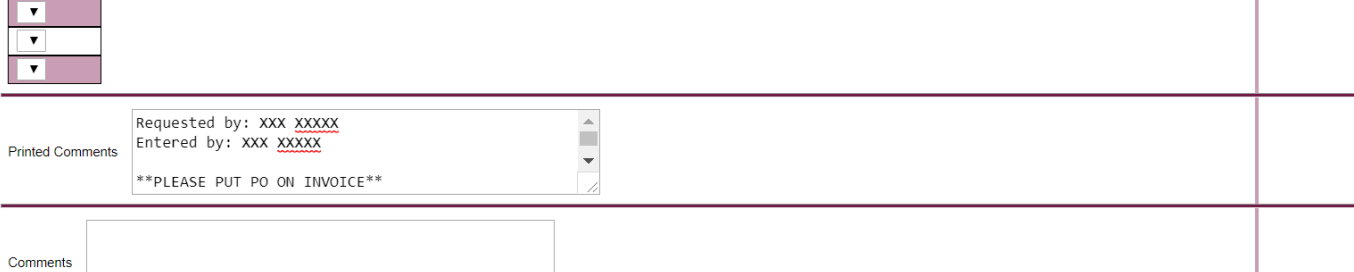

#### on for Goods and Services

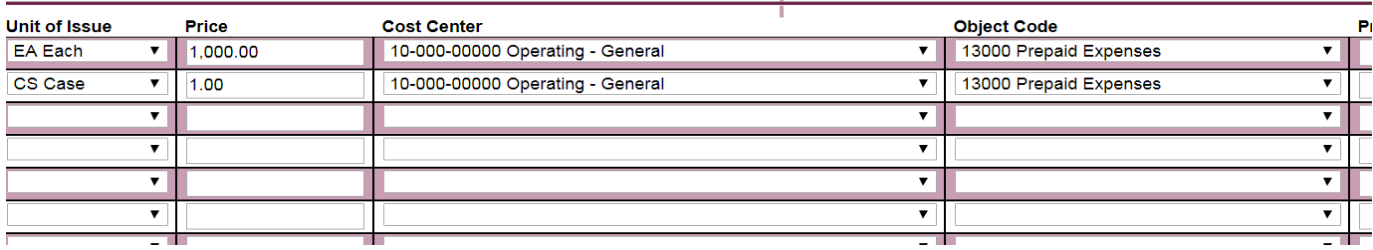

j. Comments - This is the private comment area that the Vendor/Contractor does not see. This can be the area that you might want to send additional info to Purchasing personnel. (For example, a note that the project has been approved by CFO and monies were given by donor as shown in below screen shot)

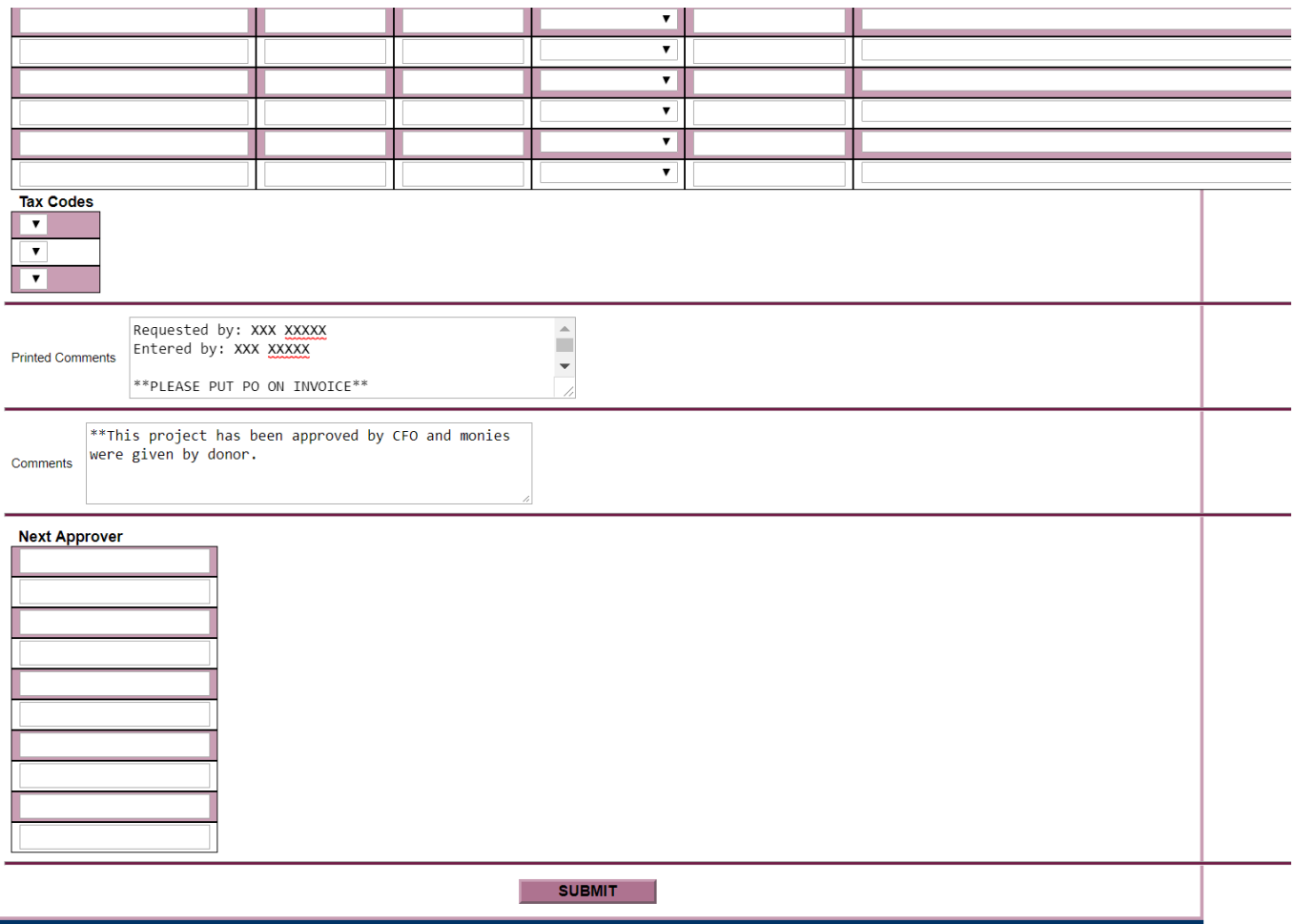

k. Purchasing will convert the requisition into a Purchase Order (PO) for approval. A copy of the approved PO will be sent to the initiator's email for their records by Purchasing. Purchasing will also send a copy of the PO to the vendor if there are instructions in the requisition to do so.

7. Viewing and Editing Requisitions

You can view your Requisition and the approved PO # on ARCHES Main Page by clicking the "View/Modify/Delete Requisitions" link

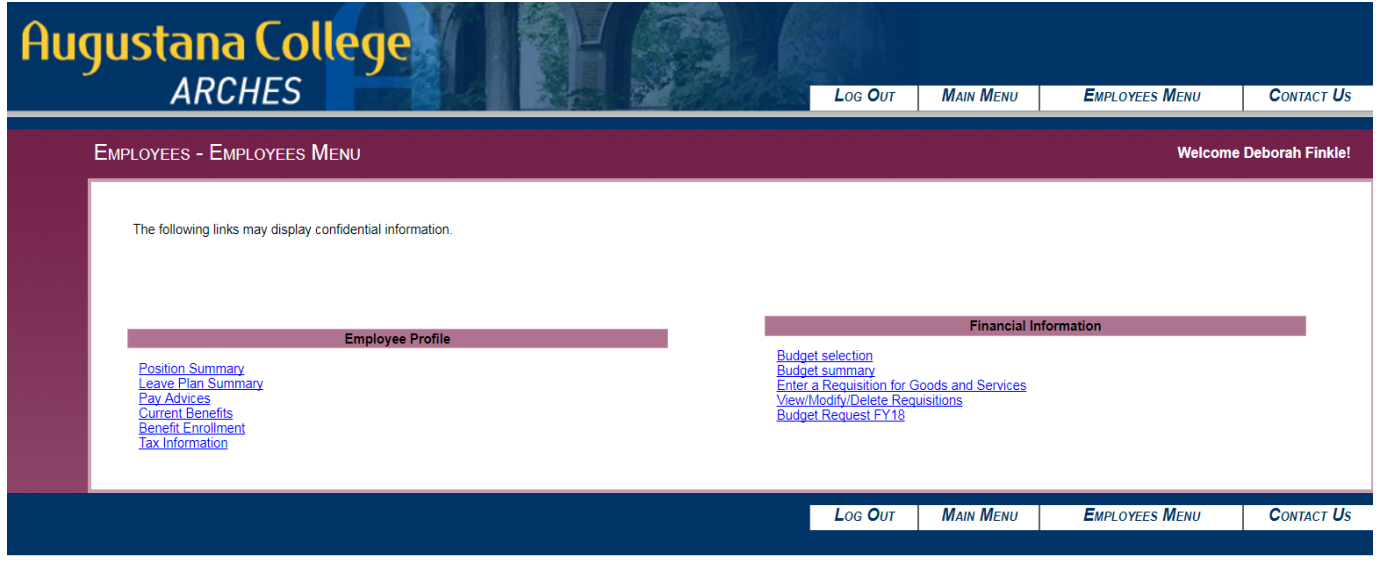

See below a sample screenshot of results after clicking on the "View/Modify/Delete Requisitions" link

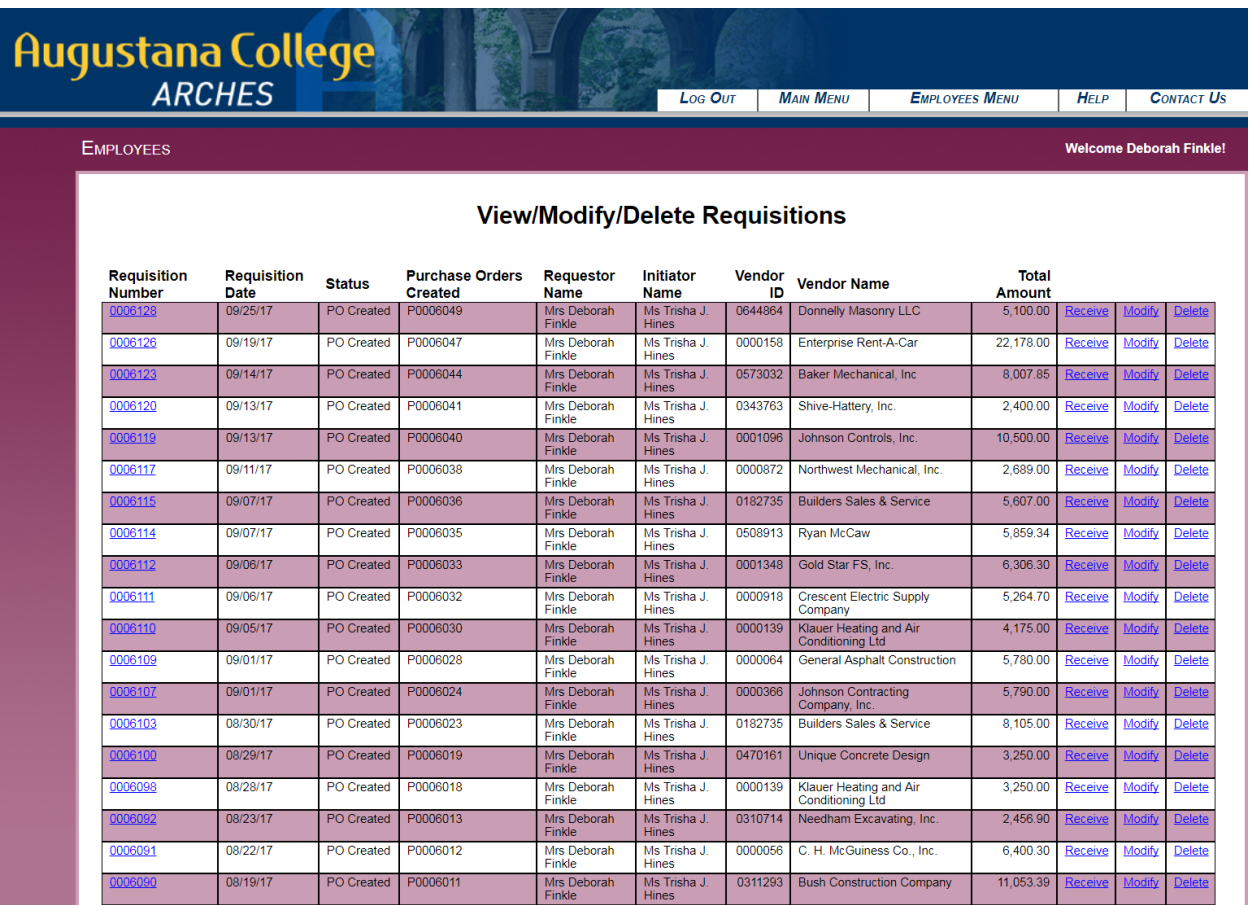